## ANDROID: VANVITELLI or EDUROAM WIFI CONNECTION SETUP

First of all, go to Settings → wifi, and choose Additional settings → Manage saved networks

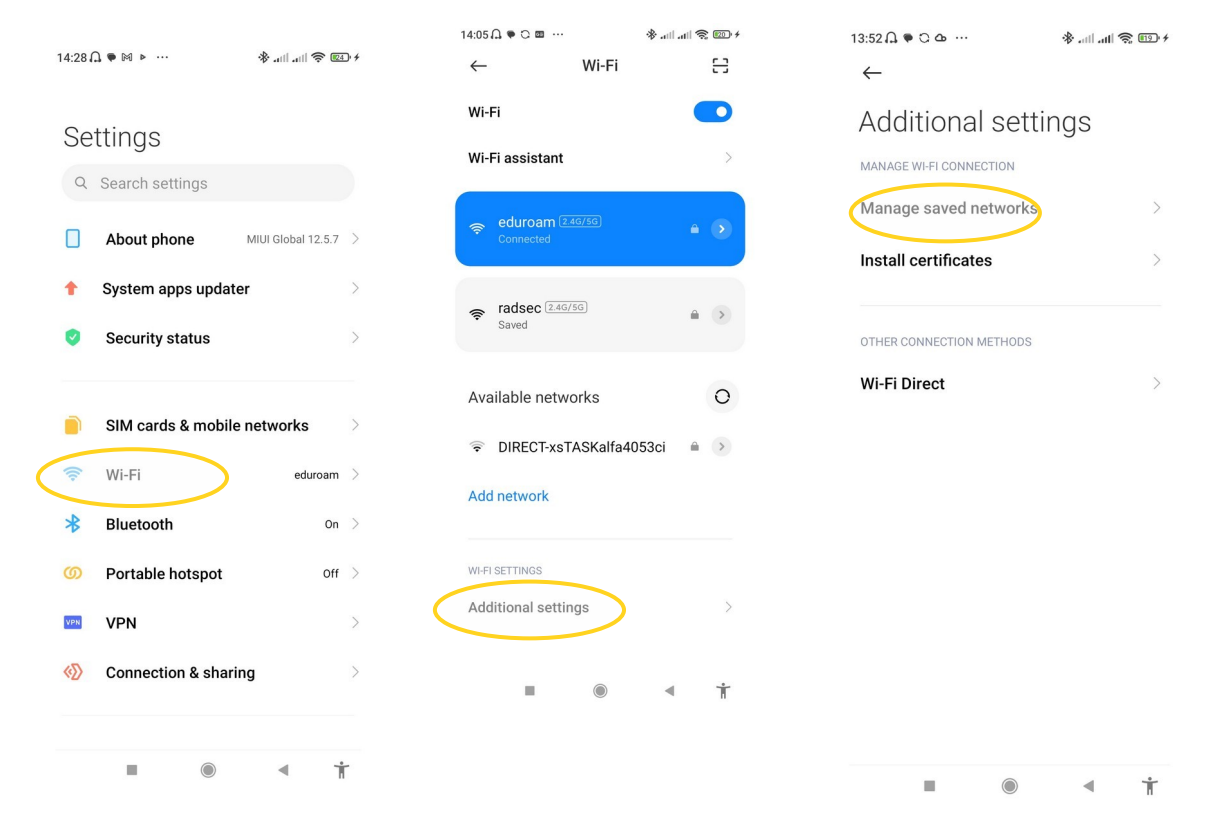

Find eduroam, tap on it and delete it

(Forget Network)

It is necessary to eliminate all the previous settings stored on device.

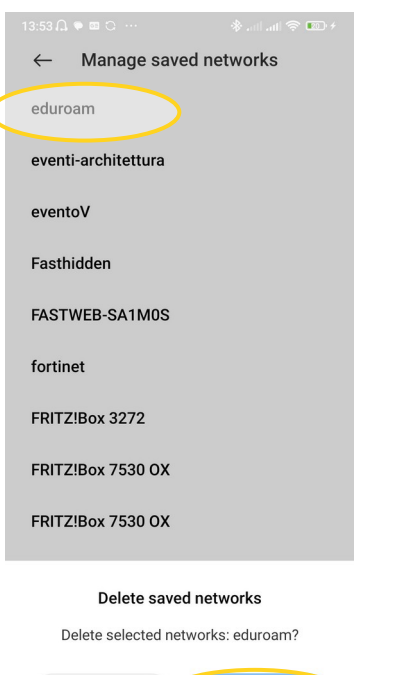

Cancel

Open a browser, and download the file [www.wifi.unicampania.it/images/cacert.crt](http://www.wifi.unicampania.it/images/cacert.crt)

Then, in Additional settings, choose Install certificates, tap on lens icon and start writing cacert… will appear the file downloaded before. Tap on it.

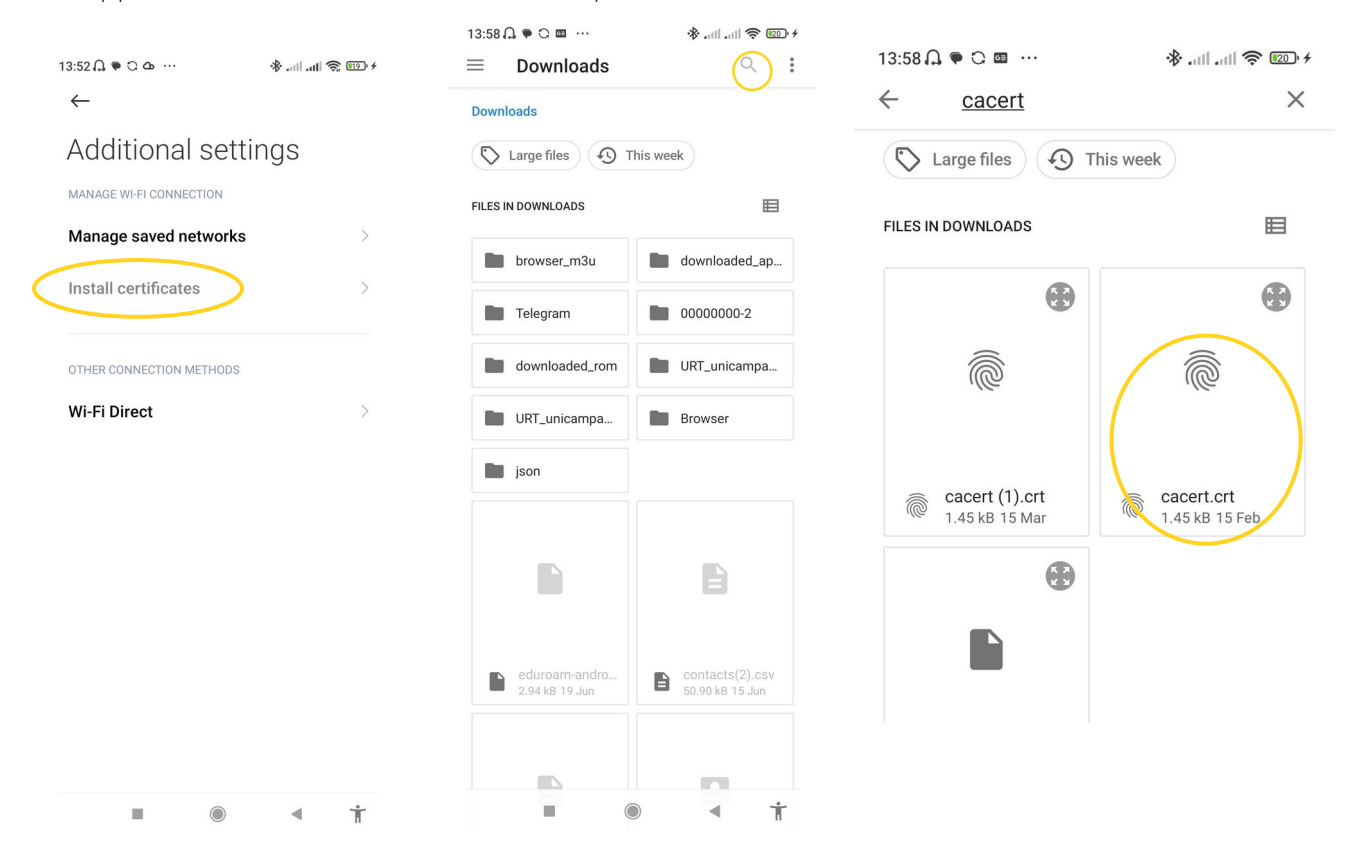

name the certificate as radius.wifi.unicampania.it, then OK

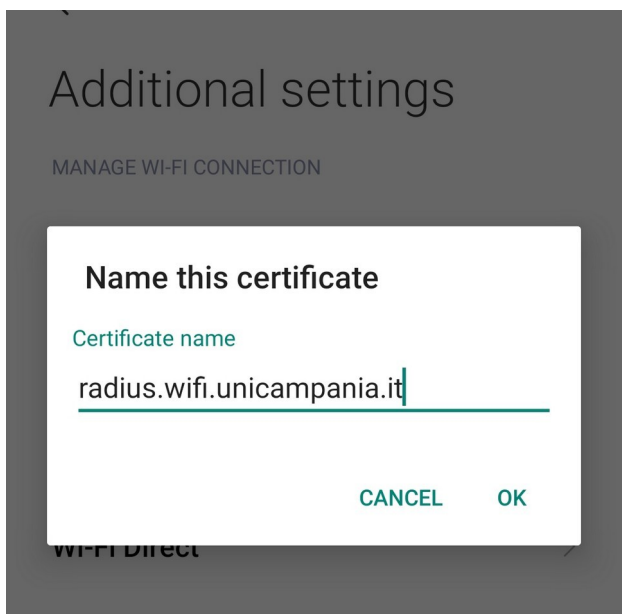

All the operations described above are intended to be done once.

Now, let's go to set the wifi's connection. In Available Network, choose eduroam, then Advanced option

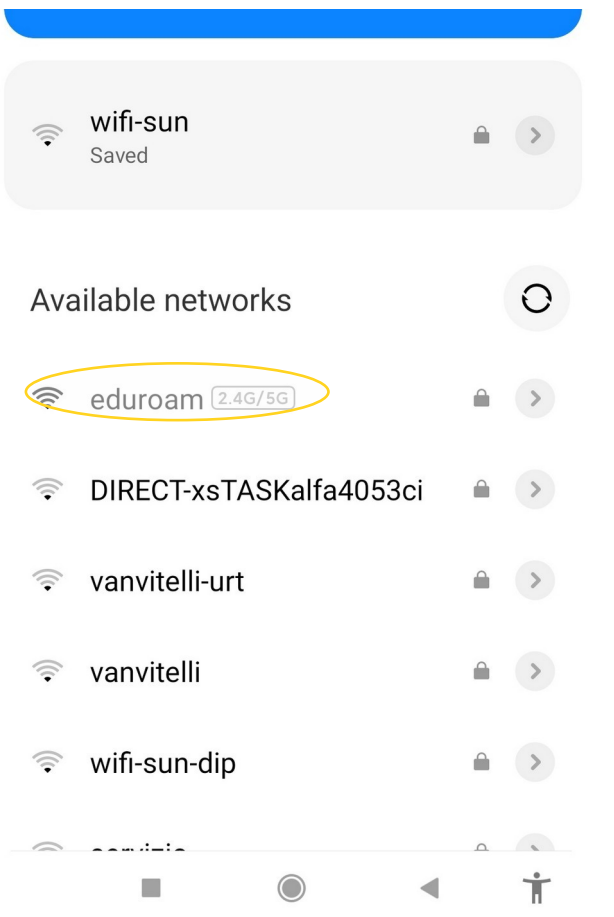

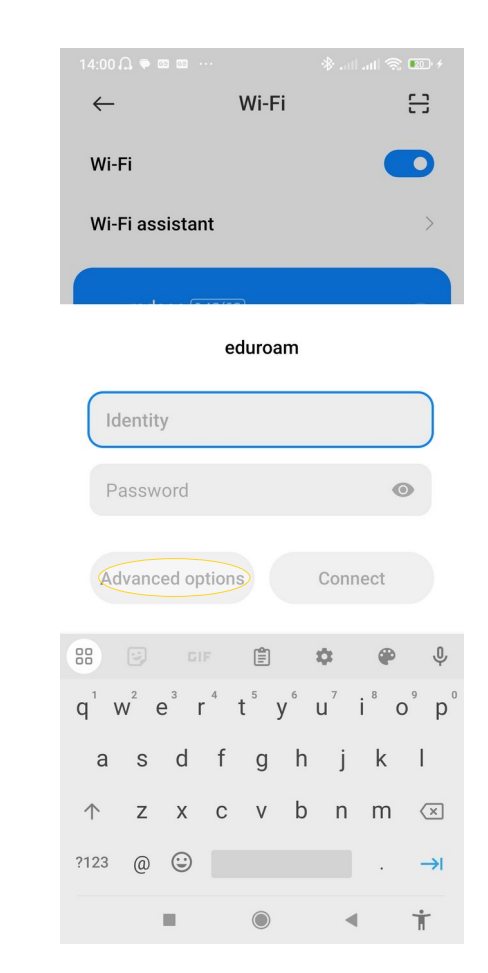

insert the values described in the image: for CA certificate, pick the certificate named before:

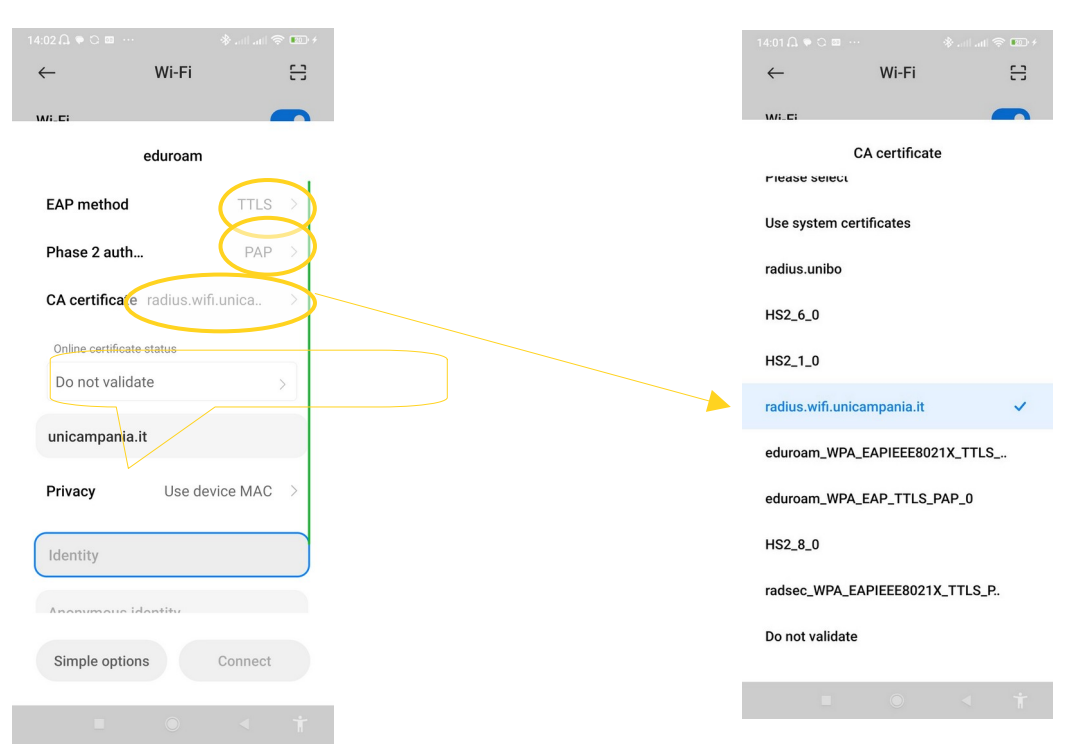

Scroll to insert Identity and password. Leave blank Anonymous Identity. Click on Connect.

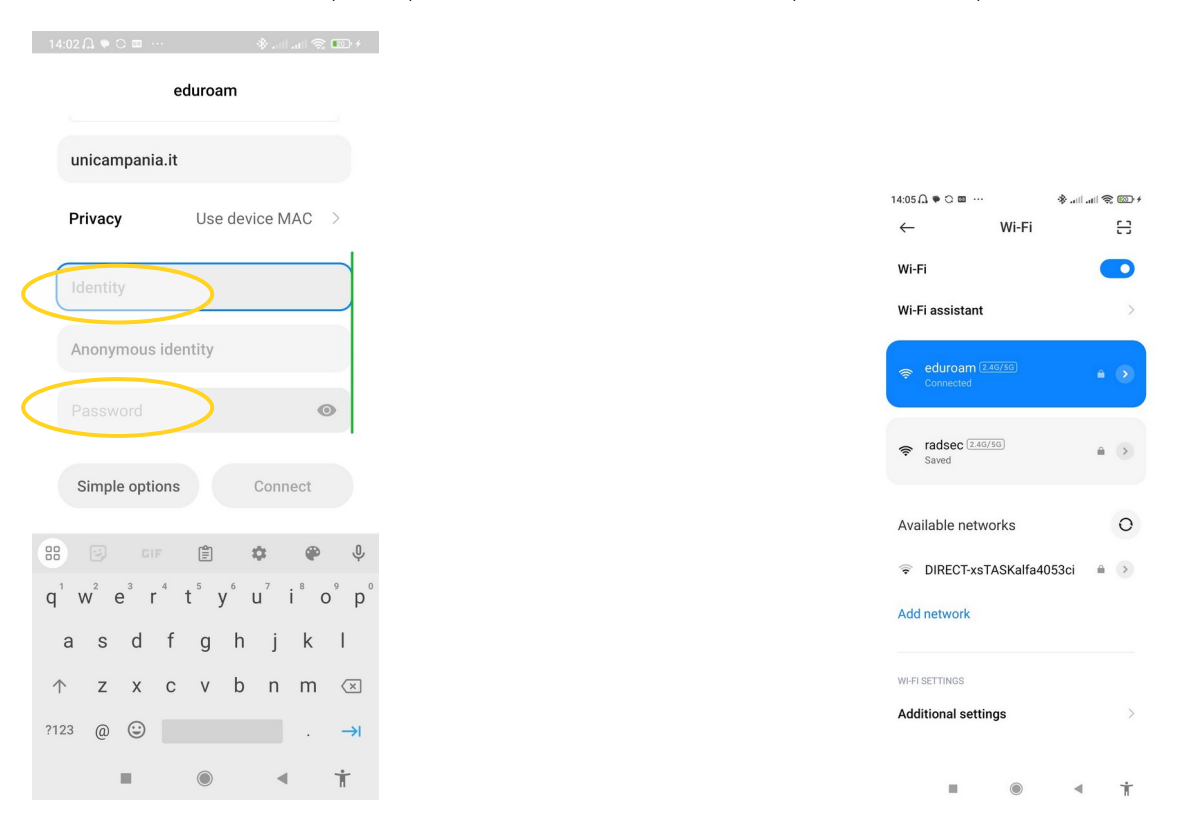

(Wifi's credentials manageable on www.wifi.unicampania.it - orange button to change password, blue button to generate them )

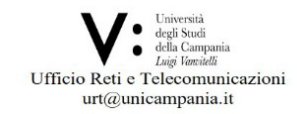